#### **Enregistrement sur le Coupa Supplier Portal (CSP)**

*Conseil : utilisez toujours Google Chrome*

Vous recevrez l'e-mail ci-dessous pour vous inscrire sur le Coupa Supplier Portail.

• Cliquez sur le bouton « Join Coupa ».

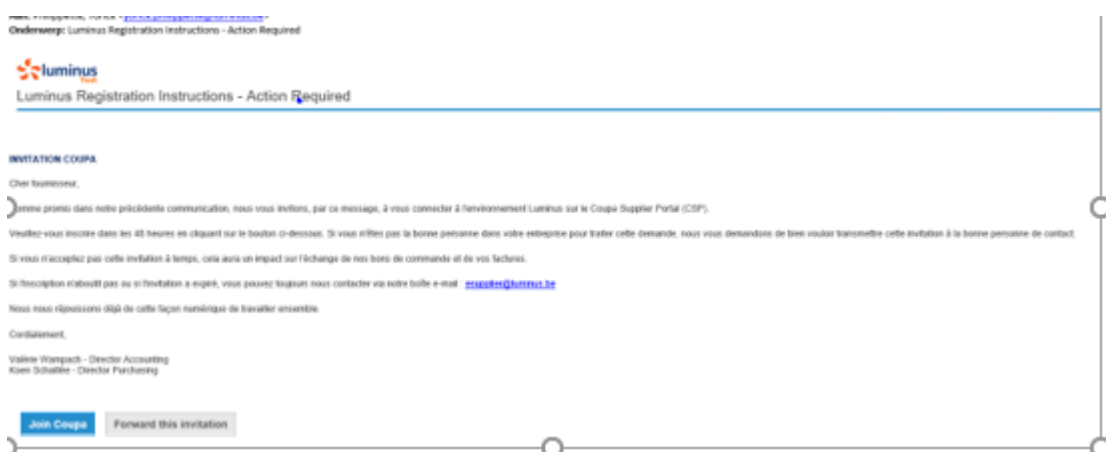

En cliquant sur ce bouton, vous serez redirigé vers la page suivante où vous pourrez créer votre compte.

- Choisissez un mot de passe sécurisé (au moins 8 caractères et au moins 1 chiffre et lettre).
- Acceptez les conditions générales.
- Cliquez « Get Started ».

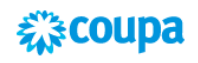

# Create your business account

Luminus is using Coupa to transact electronically and communicate with you. We'll walk you through a quick and easy setup of your account with Luminus so you're ready to do business together

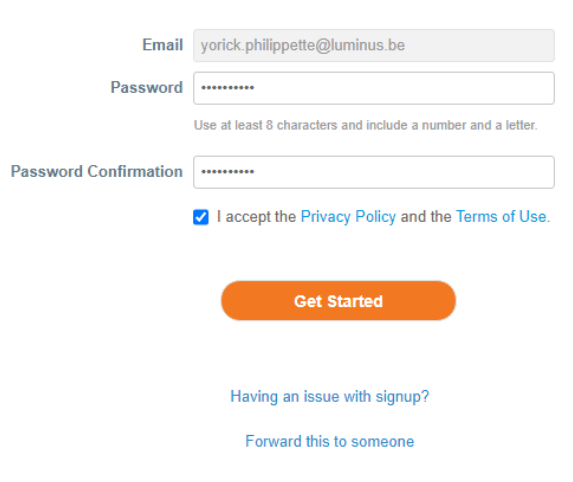

L'écran suivant montre les données que Luminus possède déjà.

Le nom de la société est votre numéro de fournisseur, veuillez ne pas le changer.

 $\ddot{ }$ 

• Vérifiez si les coordonnées sont correctes et cliquez sur « Next ».

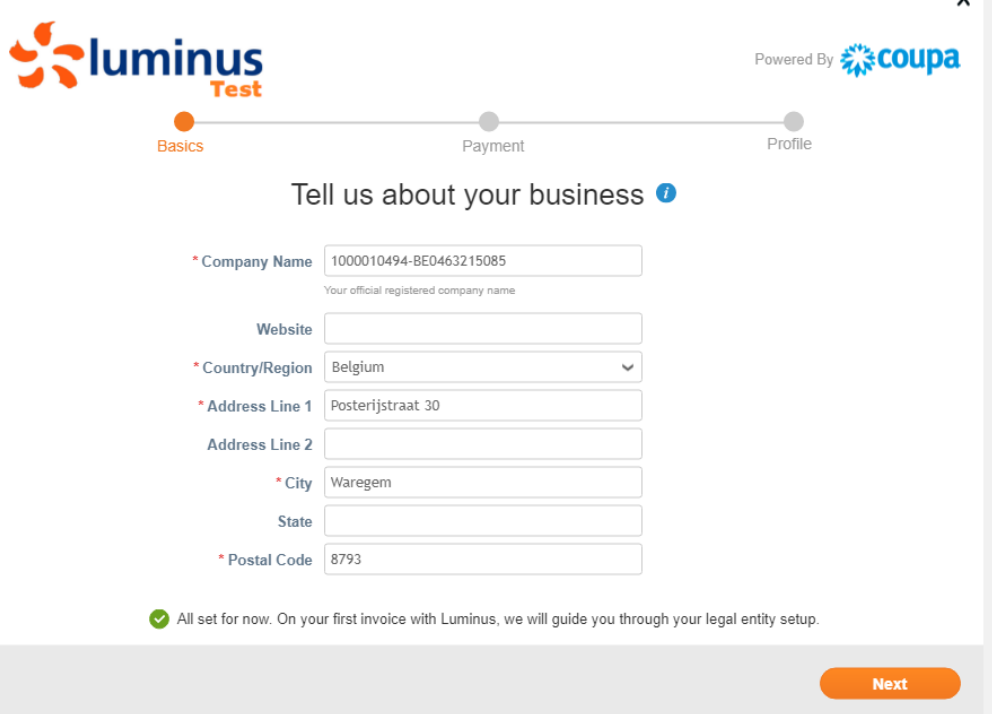

• L'écran suivant s'ouvrira, cliquez ici également sur « Next ».

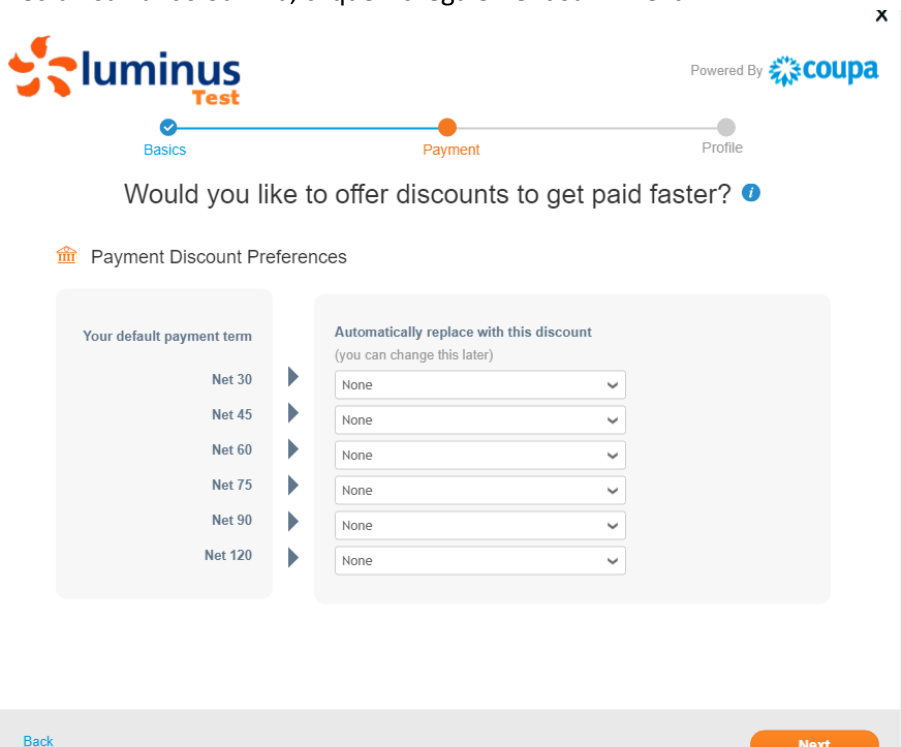

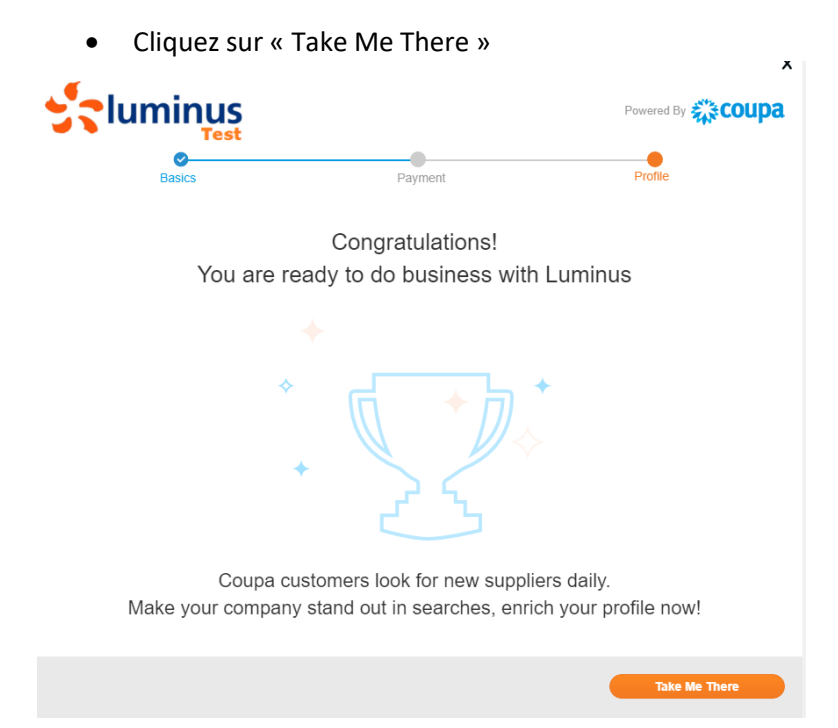

### Quand l'écran suivant est visible :

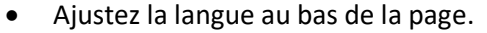

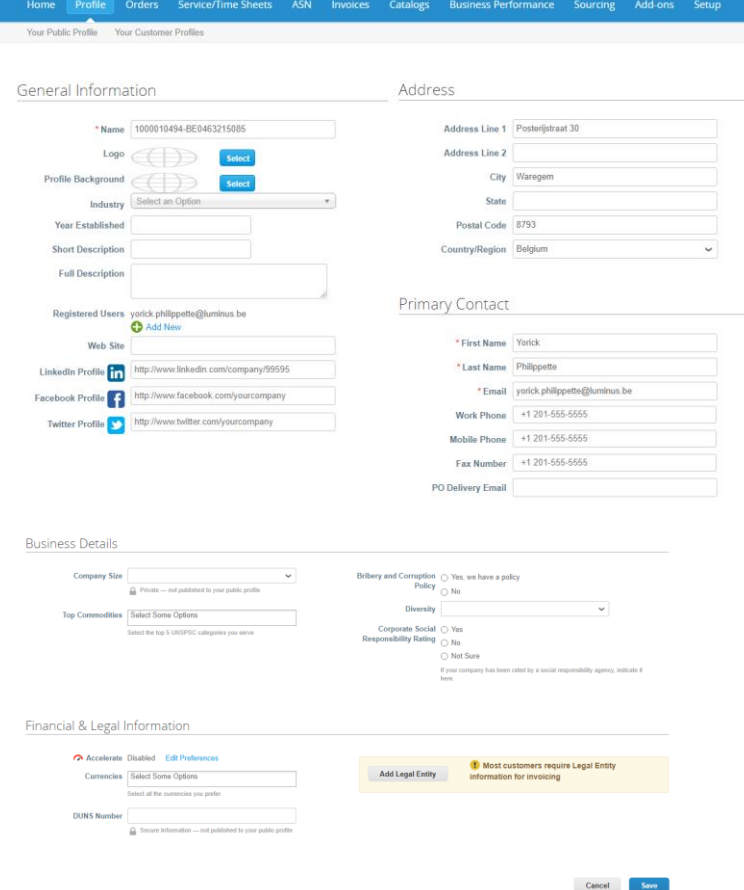

• Sélectionnez « Français (Belgique) ».

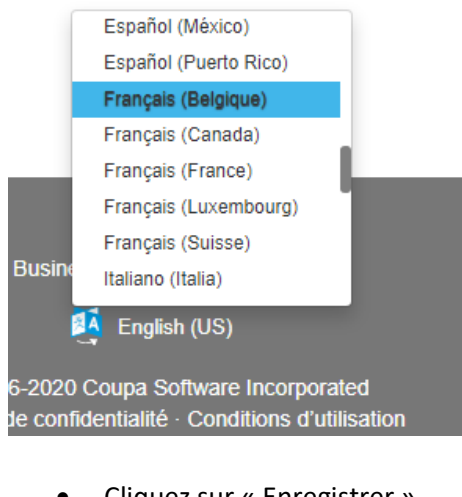

• Cliquez sur « Enregistrer ».

Enregistrer Annuler

• Vous pouvez fermer l'écran suivant.

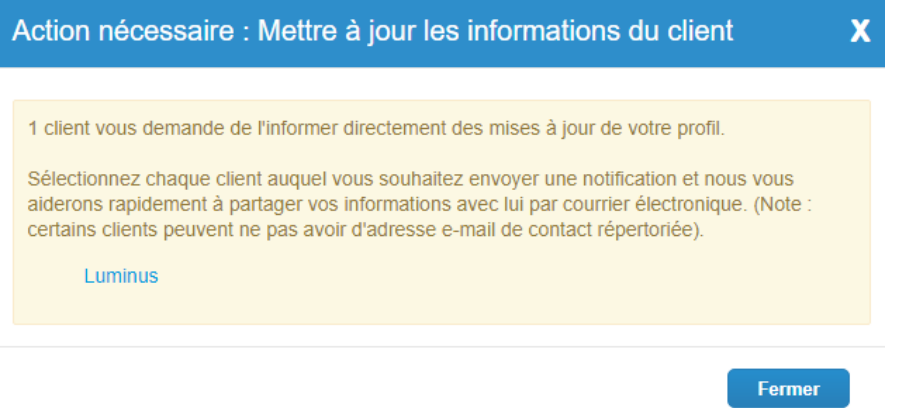

Vous êtes maintenant inscrit sur le Coupa Supplier Portal. Vous devez maintenant passer par quelques étapes pour pouvoir facilement envoyer vos factures à Luminus à l'avenir.

- Choisissez « Profil/Demandes d'informations » et vérifiez que le profil Luminus est sélectionné.
- Cliquez sur « Configuration d'entité juridique ».

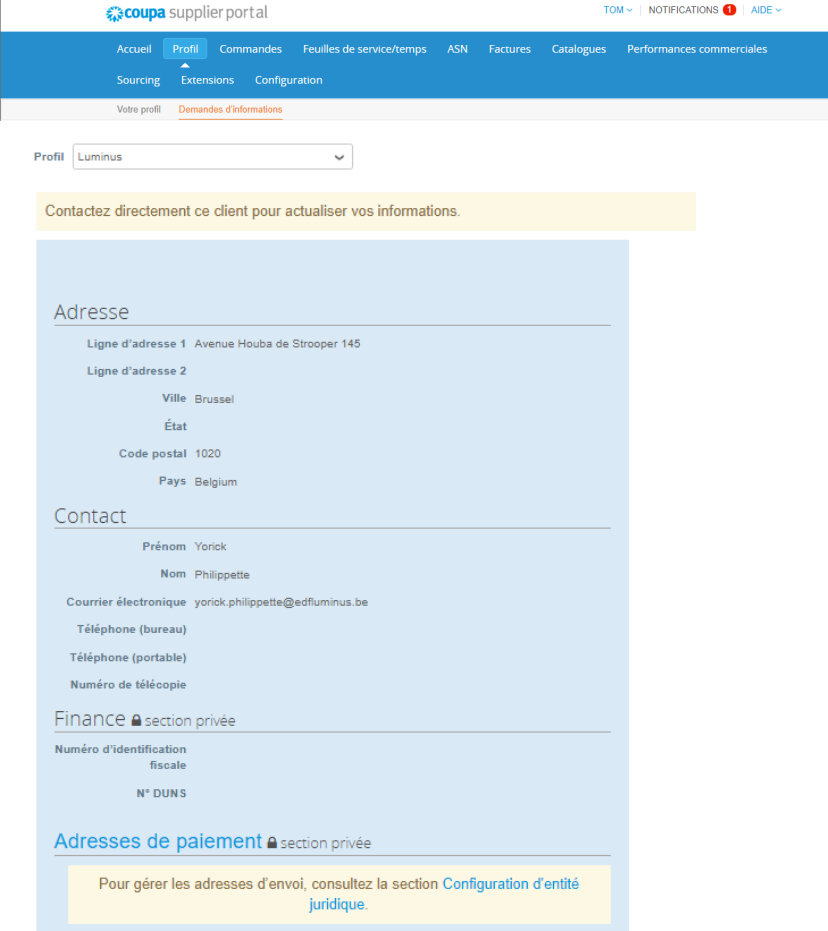

• Cliquez sur « Ajouter une entité juridique » (en haut à droite de votre écran).

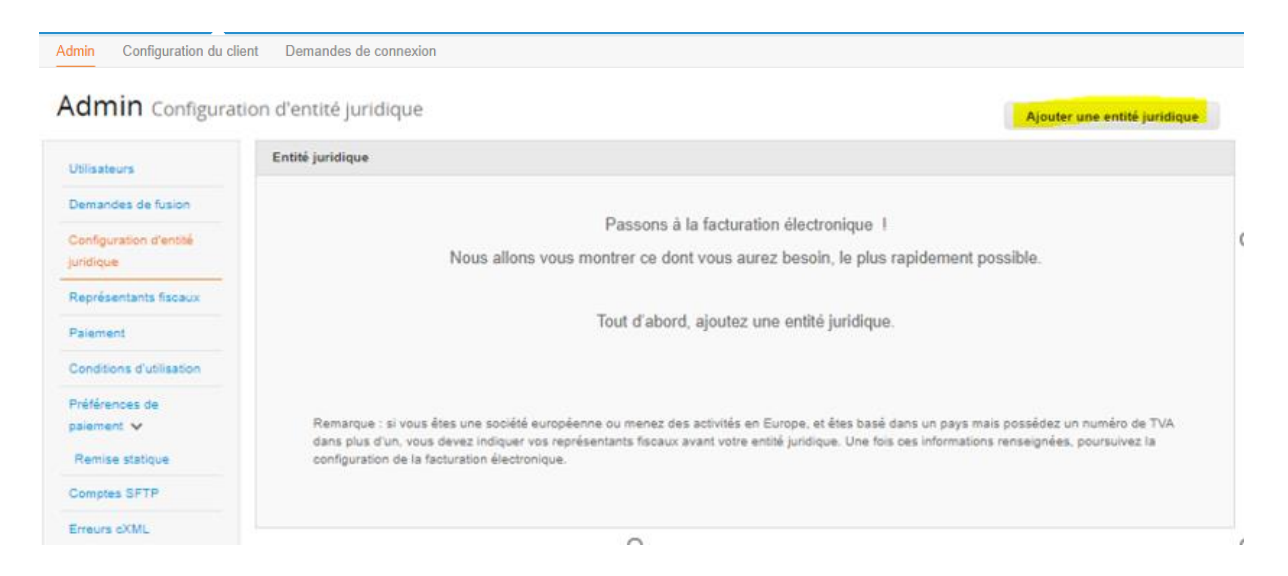

- Remplissez le nom de votre entreprise et sélectionnez « Belgique ».
- Cliquez sur « Continuer ».

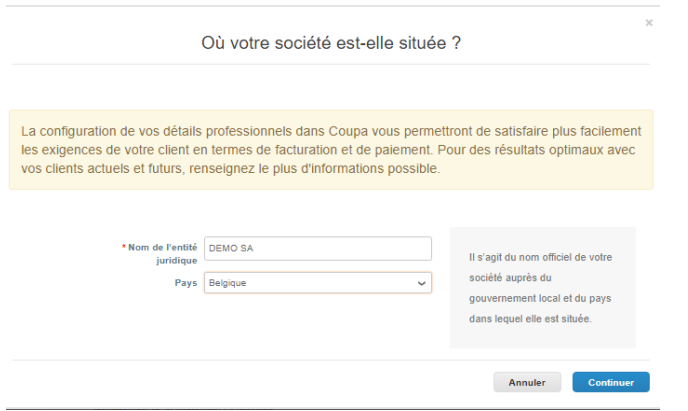

- *Numéro d'immatriculation* : numéro d'entreprise (numéro de TVA sans BE)
- *Lieu d'immatriculation* : le siège social de la société
- *Entités juridiques d'enregistrement* : sélectionnez ici « UBO »
- *Type de société* : forme de société (p.ex. SA, ASBL, SNC, …)
- Cliquez sur « Enregistrer et continuer ».

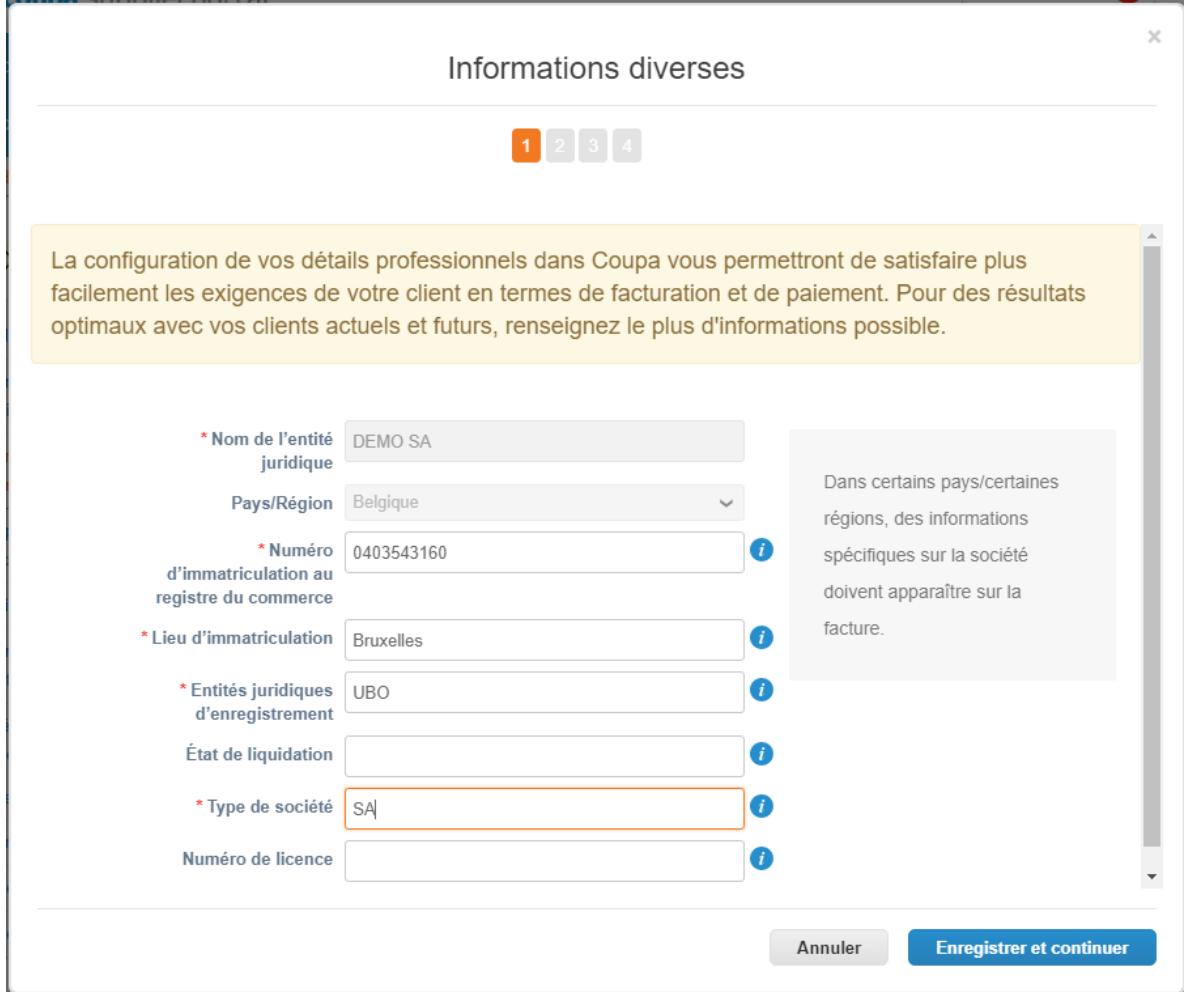

- Vérifiez vos coordonnées et entrez votre numéro de TVA (format : BE0999999999)
- Cliquez sur « Enregistrer et continuer ».

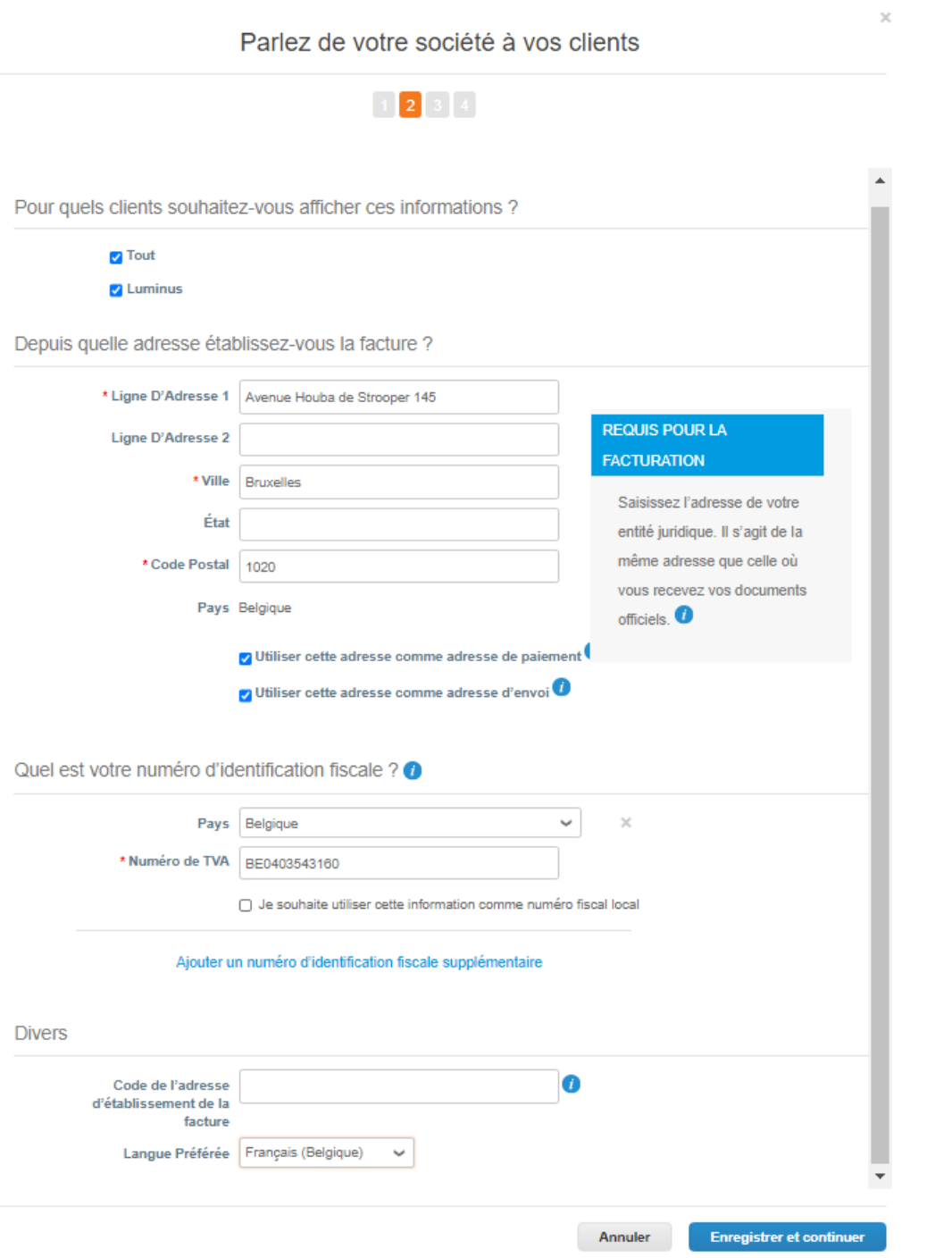

Ensuite, vous devez choisir comment vous voulez recevoir vos paiements. C'est important que vous choisissez TYPE DE PAIEMENT : COMPTE BANCAIRE Puis vous appuyez « enregistrer et continuer »

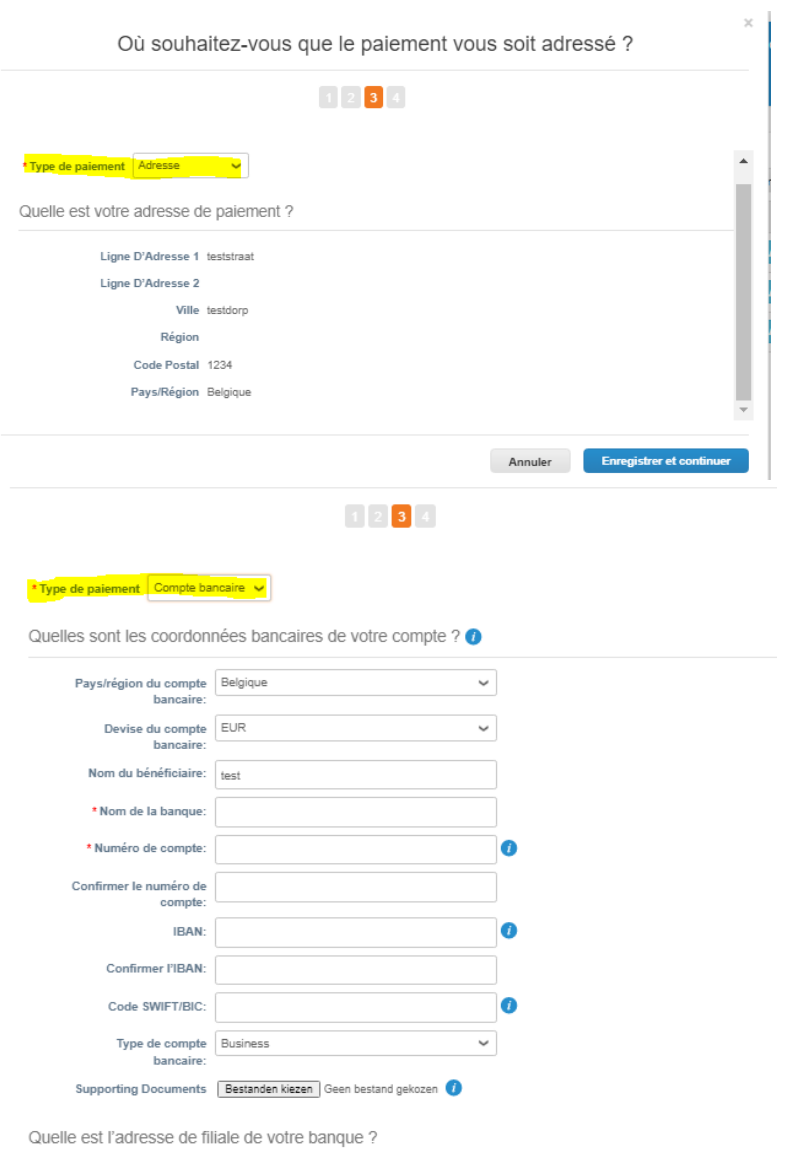

- *Pays/région du compte bancaire :* Belgique
- *Nom de la banque :* nom de votre banque
- *Numéro de compte :* prenez les 9 chiffres en gras de votre IBAN ex. BE797**350240702**33
- *Confirmer numéro de compte :* répétez votre « numéro de compte »
- *IBAN :* entrez votre numéro IBAN complet
- *Confirmer l'IBAN :* remplissez encore une fois votre numéro IBAN
- *Code SWIFT/BIC :* entrez votre code SWIFT/BIC
- Cliquez sur « Enregistrer et continuer ».

Où souhaitez-vous que le paiement vous soit adressé ?

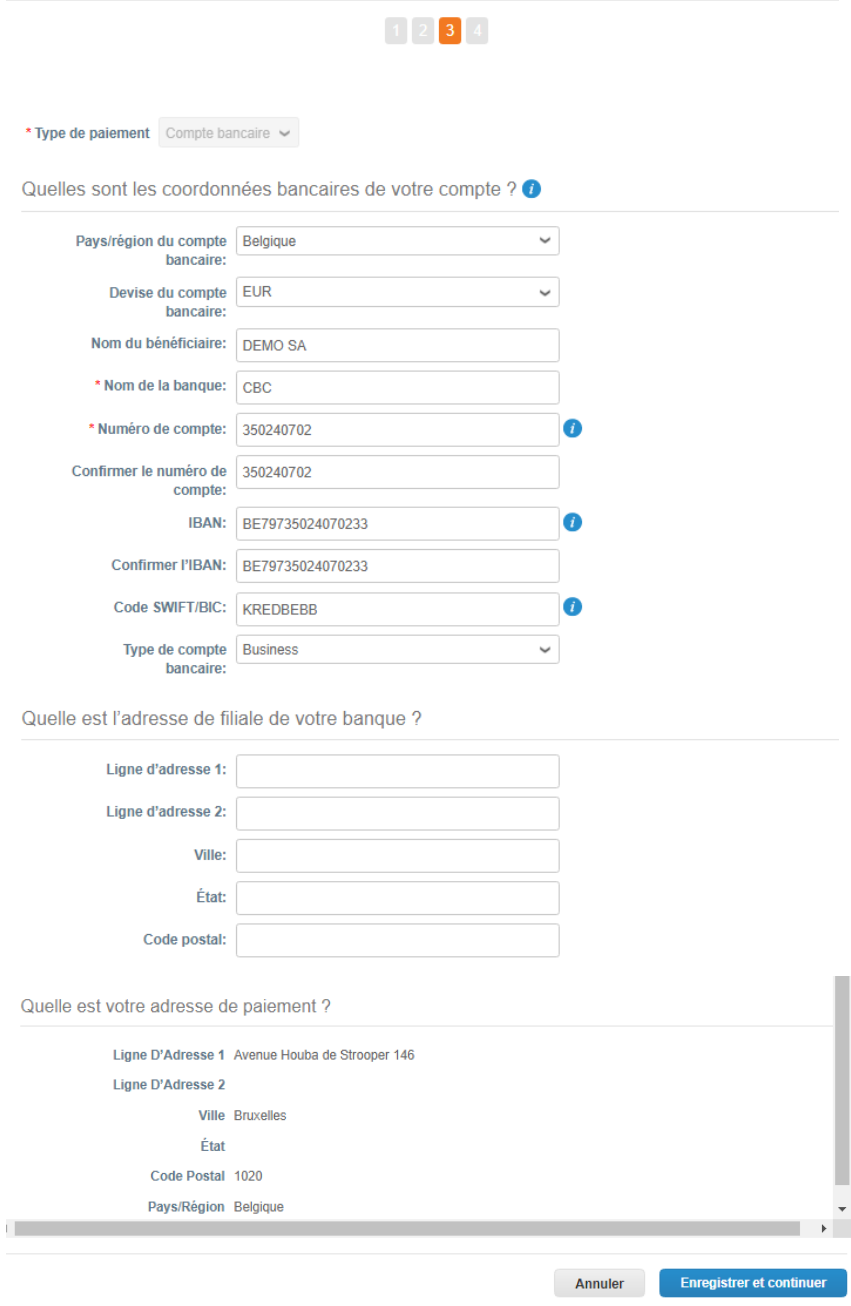

#### • Cliquez sur « Suivant ».

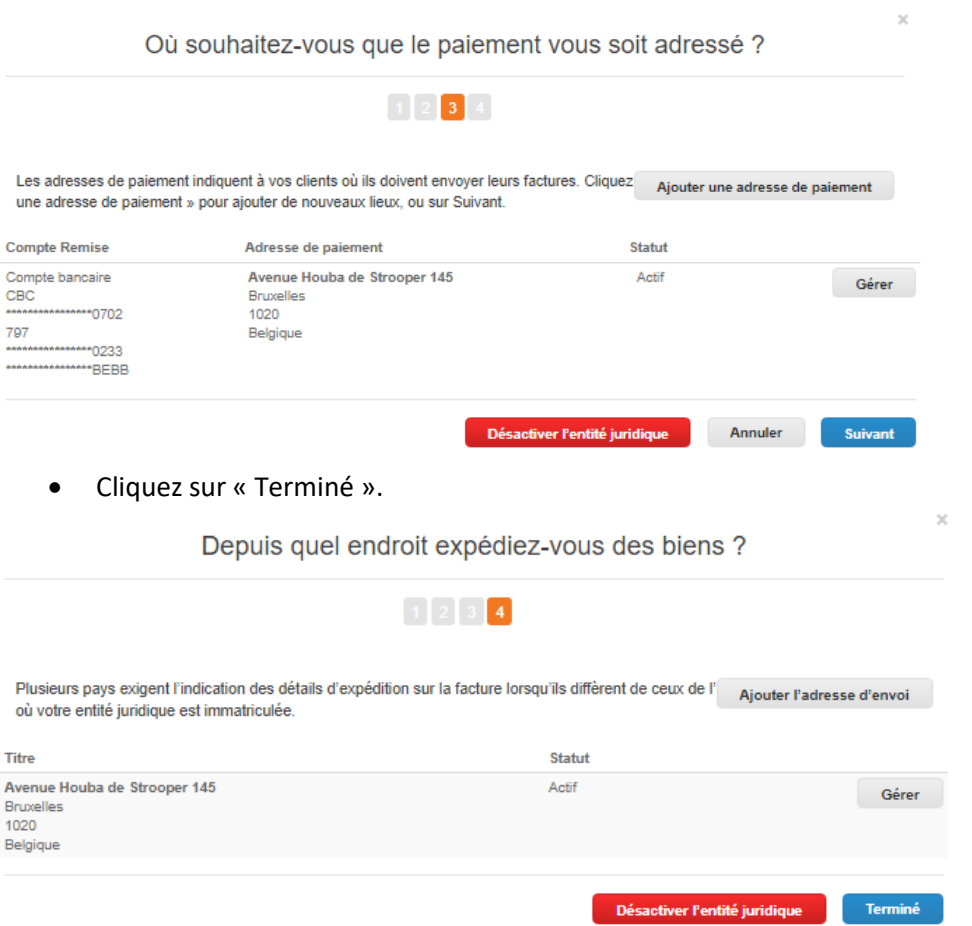

La configuration est terminée. Vous êtes maintenant inscrit sur le Coupa Supplier Portal de Luminus. Cliquez sur « Terminé » afin de fermer l'écran.

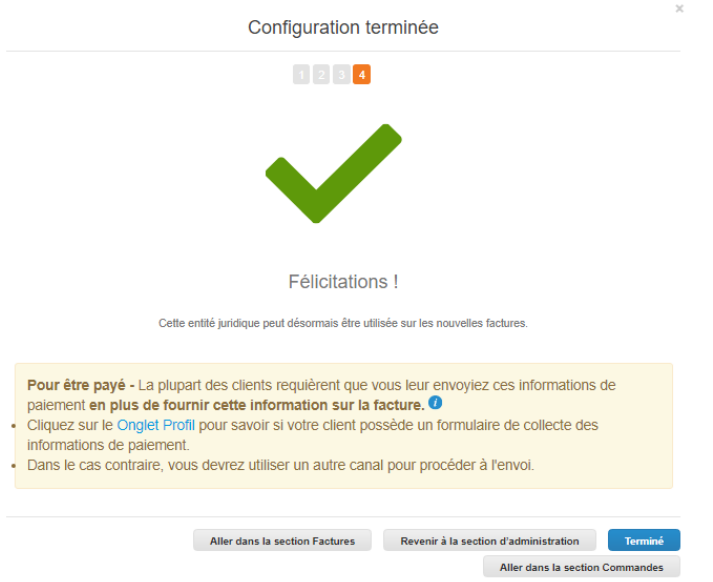

## **Informations supplémentaires**

#### *Gérer les données de votre entreprise*

Une fois votre inscription terminée, vous recevrez un autre e-mail. Il n'y a pas d'action complémentaire à effectuer. L'e-mail est envoyé afin de pouvoir modifier vos données comme indiqué ci-dessous.

Vous pouvez modifier vos données du profil Luminus, si nécessaire.

• Après avoir effectué vos changements, cliquez sur « Soumission pour approbation ».

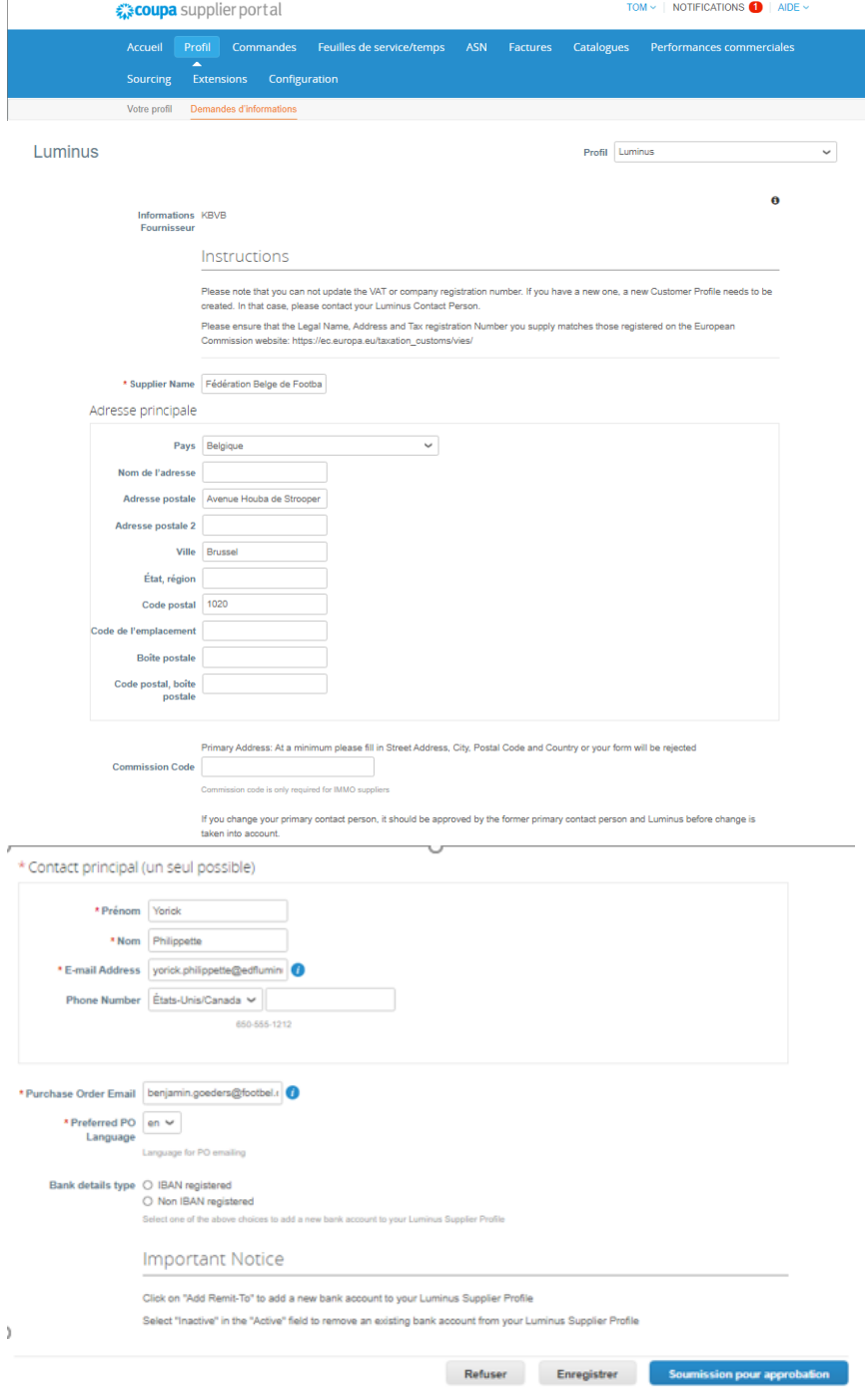